# 零供宝 供应商使用指南

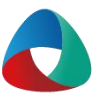

# 目录

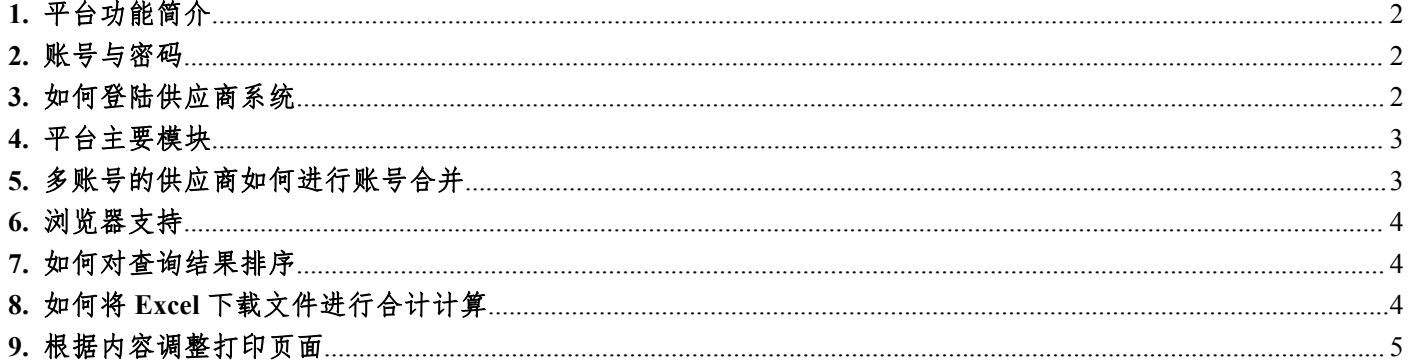

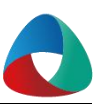

# <span id="page-1-0"></span>**1.** 平台功能简介

零供宝是商场和供应商两者信息协同平台,支持供应商在零供系统进行订单、进货单、退货单、促销、变价等 单据制作以及查询。支持销售、库存的 T+1 查询。结算单查询等。支持多账号、多供应商处理数据。

技术支持电话:**010-84871788** 转 **2010** 在线客服 **[QQ:2135150141](tencent://message/?uin=2135150141&Site=&menu=yes)**

### **2.** 账号与密码

登录账号示例说明: E00100234501

- E001 (商场号) + 002345 (6 位供应商代码) + 01 (用户代码)
- 编号为 01 的供应商账号是默认供应商账号的管理员用户。

### **3.** 如何登陆供应商系统

1)零供宝供应商登录网址

# <www.lgbao.com.cn>

2)微信关注

微信添加[北京商用联合科技有限公司]公众号,或扫码

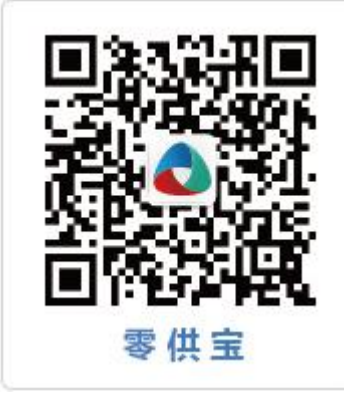

在菜单栏选择绑定/解绑定,输入用户名(如:E001XXXXXX01)、密码,点击[绑定],正确输入用户名和密 码,则看到提示[绑定成功,是否打开主页?],点击[是],则进入零供系统,进行各项操作。

 $\frac{13.133}{13.13}$ 绑定/解绑定 主页

注意: 微信账号只用绑定一次,下次登录即可直接访问主页。每个供应商账号仅能绑定一个微信号, 如果此供 应商账号被其他微信号绑定,则此微信号自动解绑供应商账号。

3)手机客户端下载及使用帮助

在页面点击下载链接下载

<http://lgbao.com.cn/help/ghs/1.0.5/index.html>

### <span id="page-2-0"></span>**4.** 平台主要模块

在浏览器端登录后点击页面左边的菜单栏可以展开或缩放导航菜单。系统通知显示在操作面板最右。您可打开 多个主页面进行单据、商品合同、售价折扣、销售库存、结算发票、帐号权限、现场管理、招商、消息通知的编辑、 审核、确认、查询等操作。

## **5.** 多账号的供应商如何进行账号合并

有些供应商在商场有多个供货单位代码,或签订新合同后使用新的供应商代码,为了方便一次登录可以查询多 个供应商账号,可以在零供宝系统中进行账号合并,具体操作流程如下:

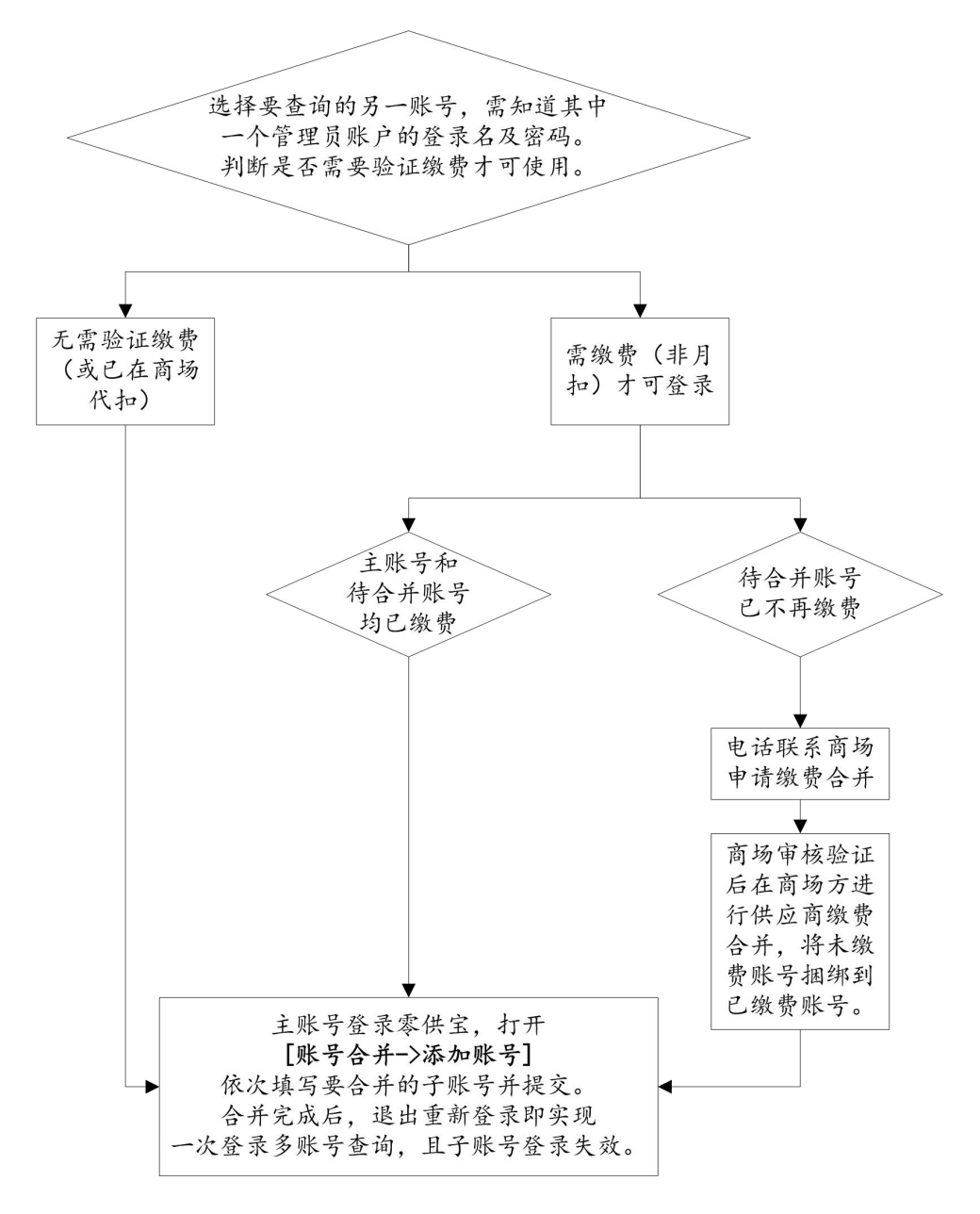

<span id="page-3-0"></span>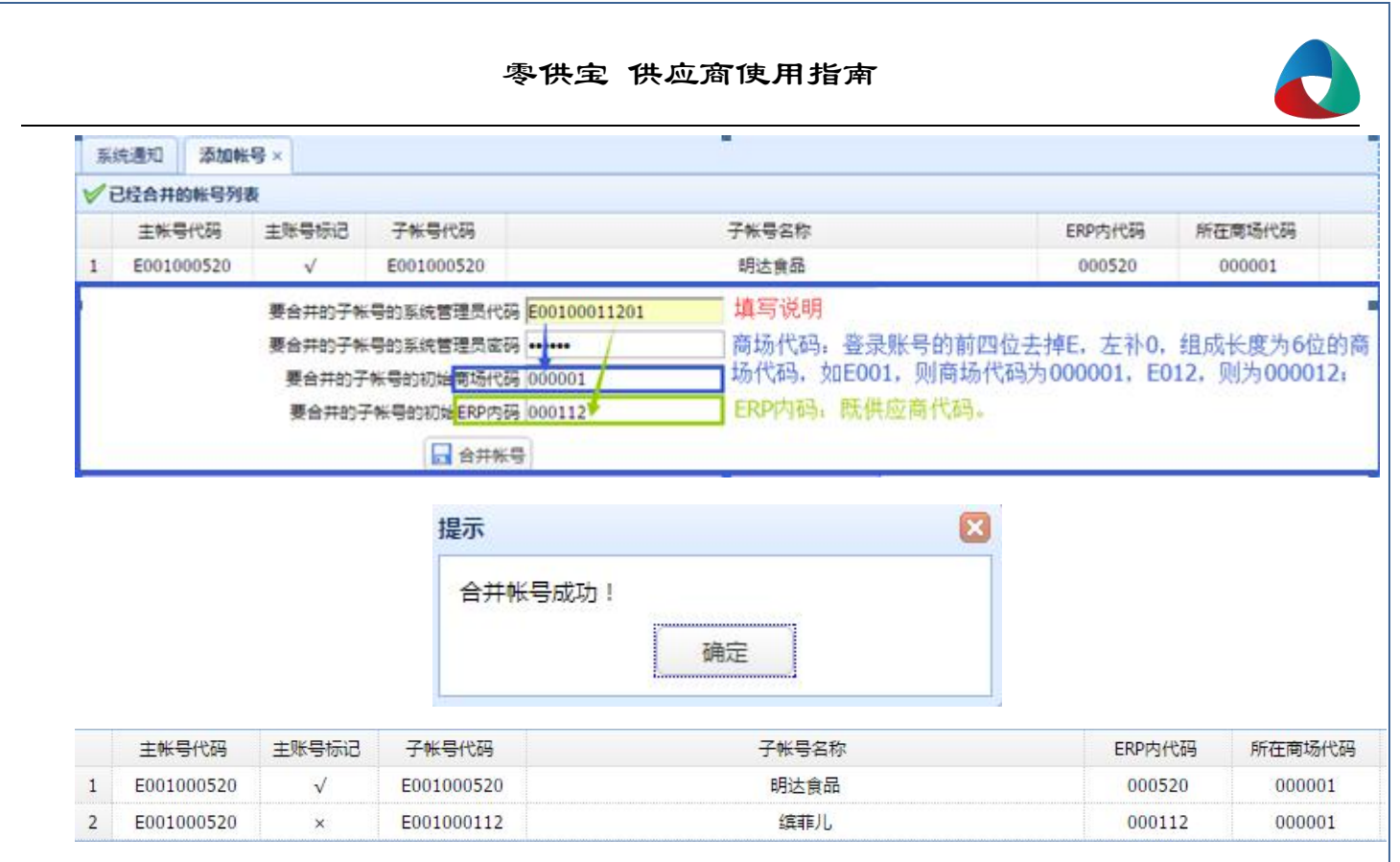

### **6.** 浏览器支持

浏览器支持 IE9+、Chrome 5.0+、Firefox 3+以上版本。若您打开页面看到

[很抱歉!您正在使用的浏览器无法正常使用我们的网站,请升级后再使用!]的提示,请根据页面链接下载浏 览器。

### **7.** 如何对查询结果排序

在零供宝上查询的数据结果,点击列表的表头字段,都是可以按这一列正序或倒叙排列。用户可以根据需要的 排序方式自行选择排列项。

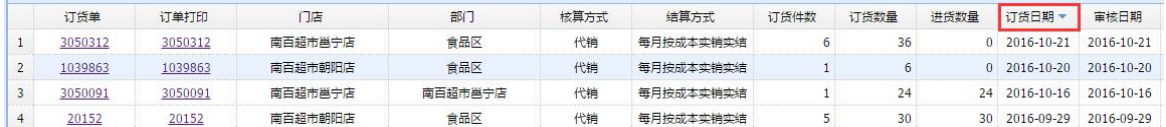

## **8.** 如何将 **Excel** 下载文件进行合计计算

1) 打开下载的 Excel 文件,选择需要进行合计的区域,在黄色箭头处单击【转为数字】

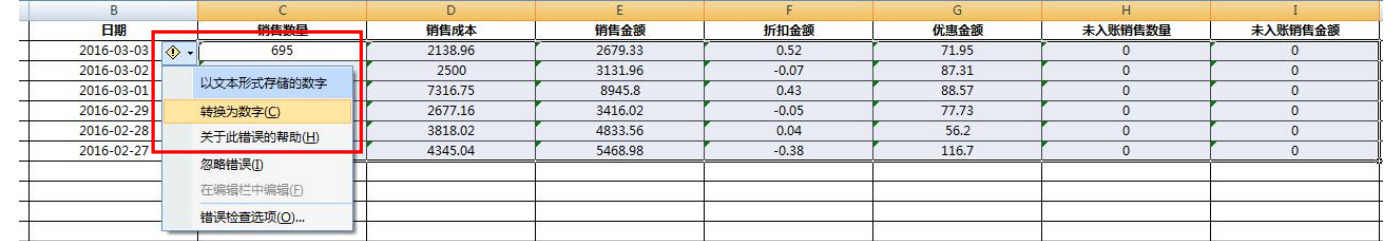

2) 在合计行的单元格输入合计公式

# 零供宝 供应商使用指南

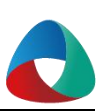

<span id="page-4-0"></span>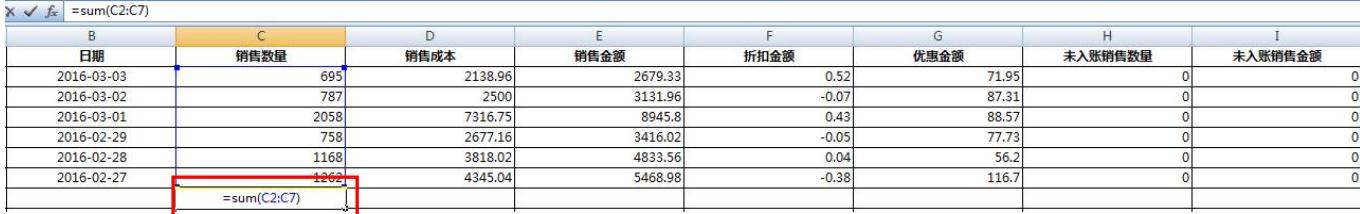

# 3) 对公式进行复制到同行单元格即可

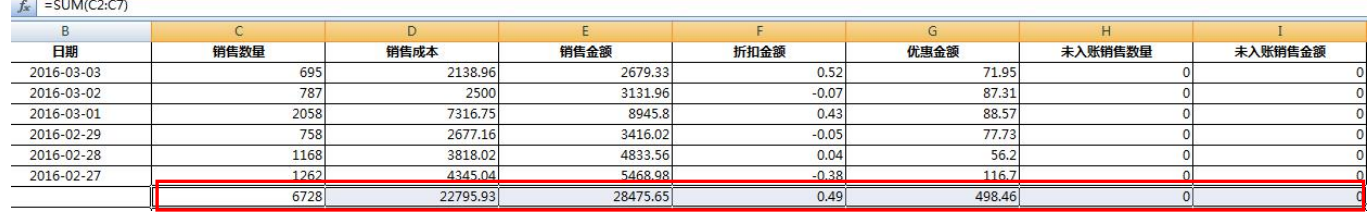

# **9.** 根据内容调整打印页面

若需要将分页内容集合于同一页面可利用浏览器自带的打印调整(只有 Chrome 浏览器支持)

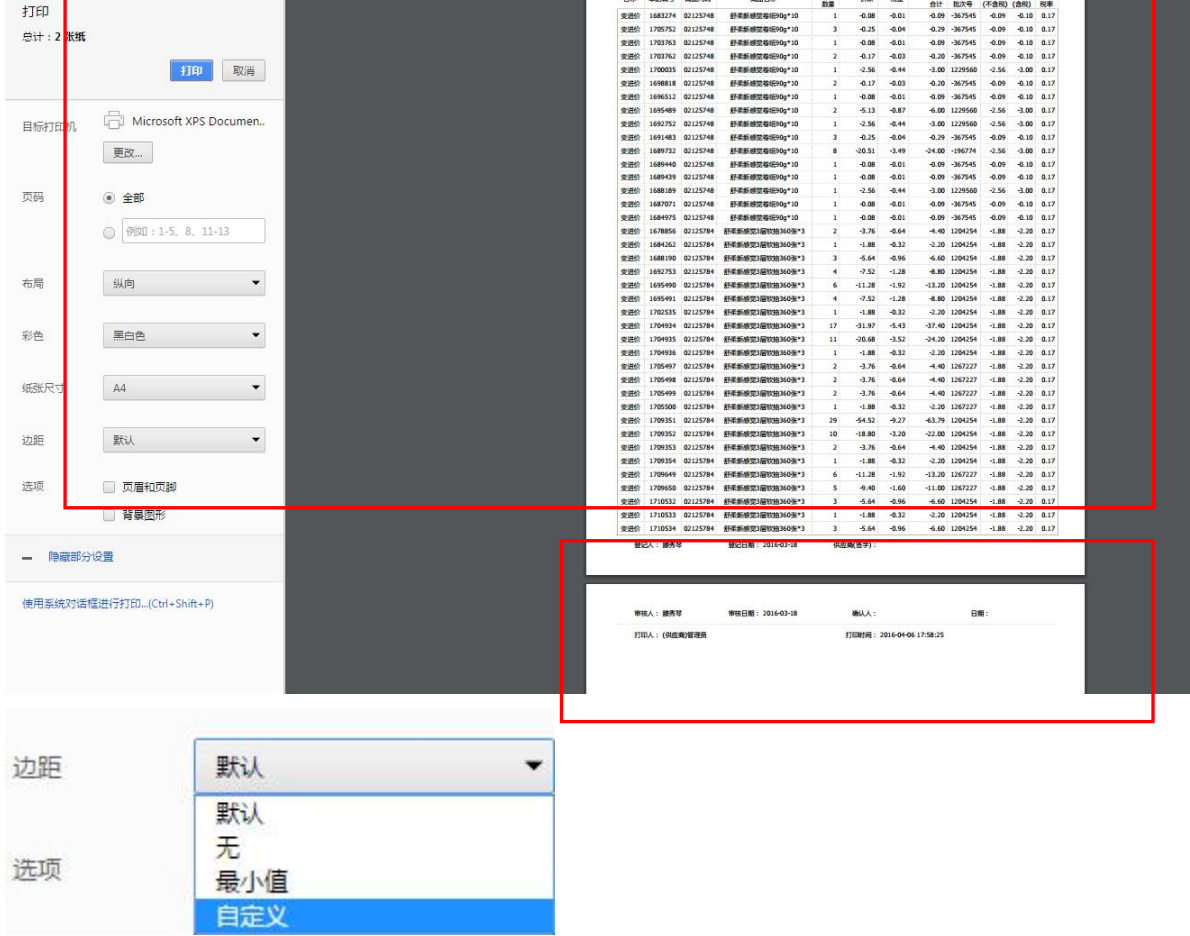

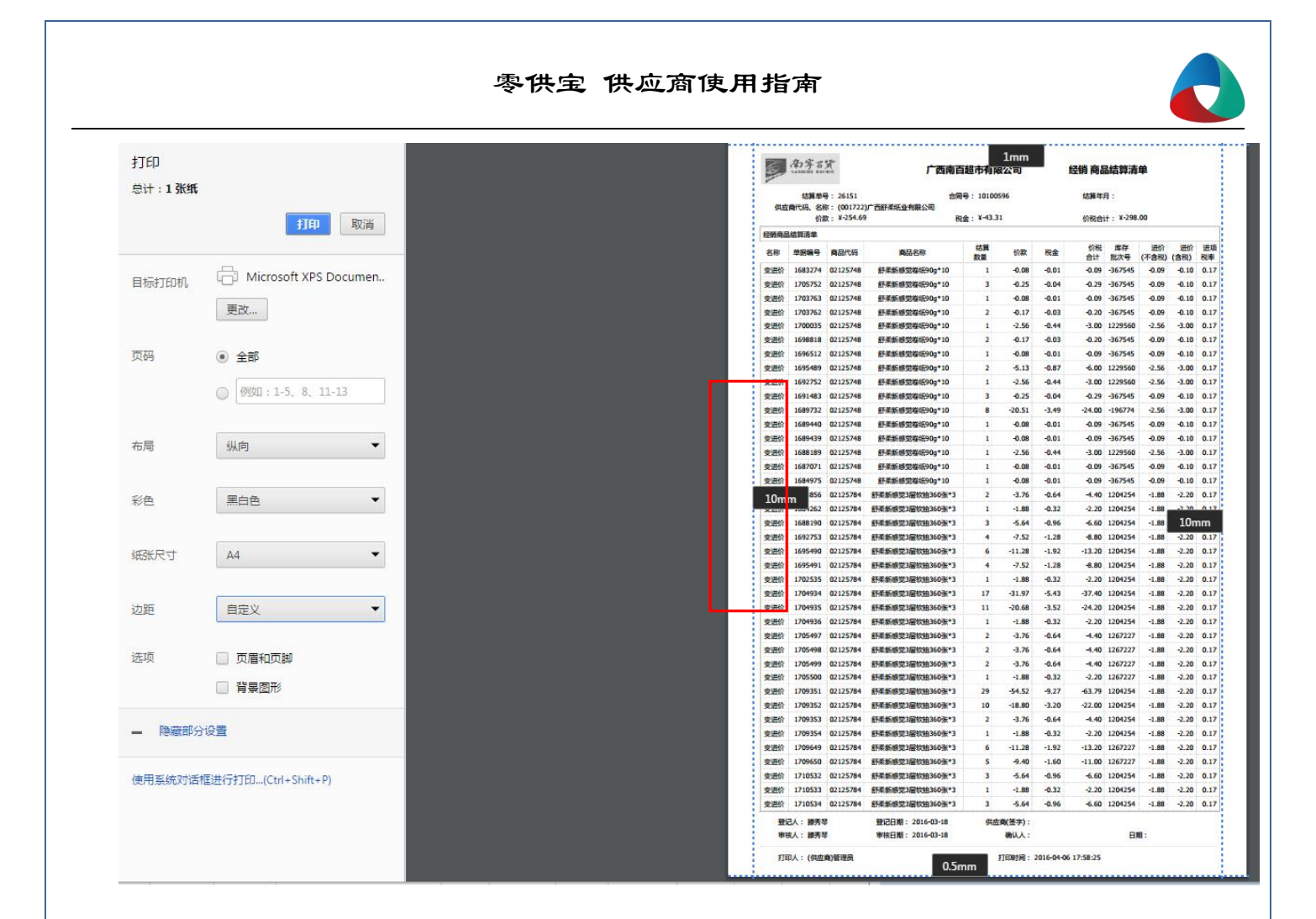